## **校友邦学生版小程序优化说明**

因校友邦产品升级,校友邦学生版 APP 将停止更新,后续学生 可 通 过 微 信 小 程 序 进 行 签 到 、 实 习 材 料 的 提 交 。

扫描"校友邦"公众号二维码, 点击菜单栏"实习成长→实习 任务/实习报名,可快速进入校友邦小程序

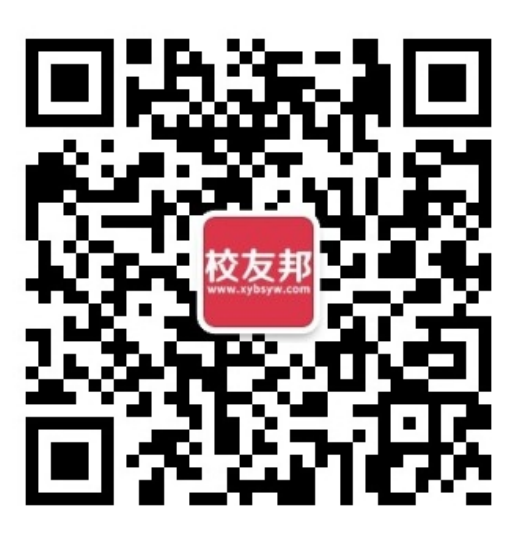

校友邦公众号二维码

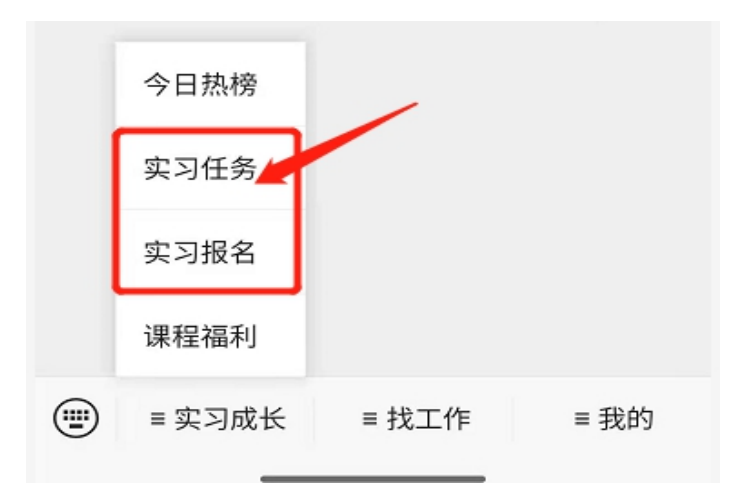

## **一 、 小 程 序 登 录**

操作路径:点击"我的"→点击"立即登录"→点击:校友邦账 号登录→输入账号密码(小程序的账号密码和 APP 端,网页端通用, 如忘记密码可进行重置)

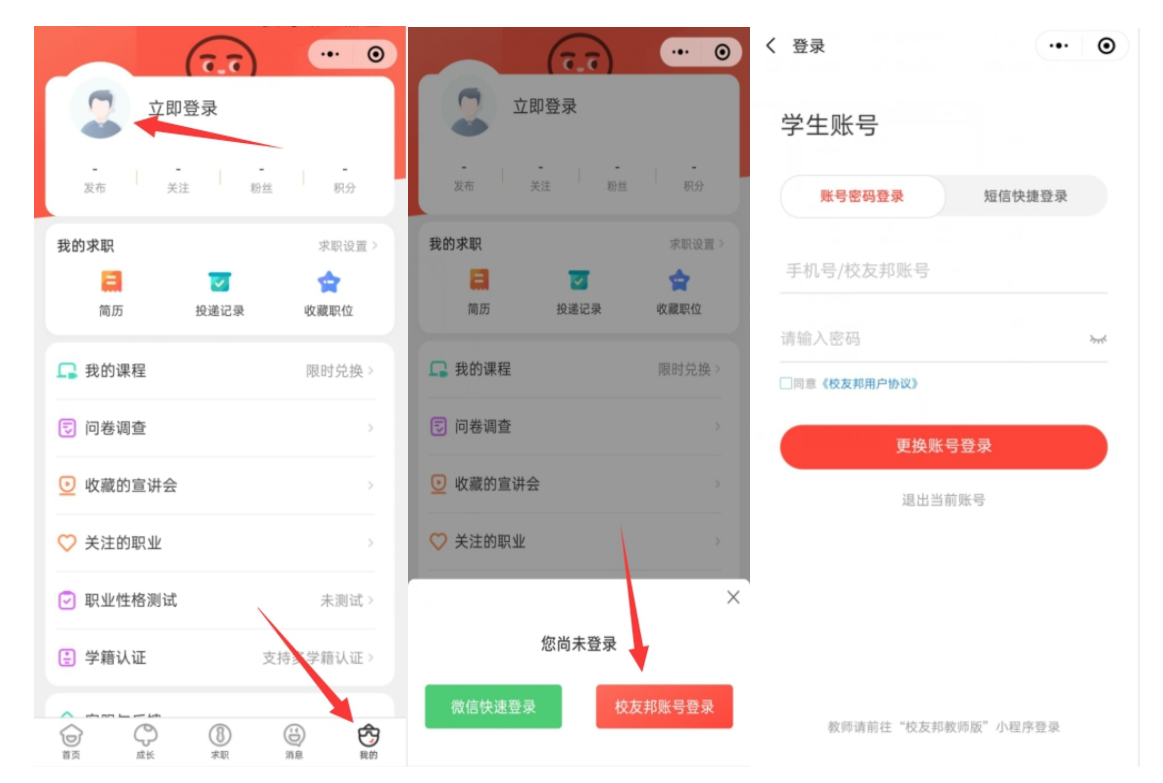

(温馨提醒:建议直接点击校友邦账号密码登录,如手机账号与绑定的微信号不一 致, 会 重 新 注 册 账 号 , 无 法 重 复 绑 定 学 籍 信 息 )

## **二 、 主 要 功 能 模 块**

操作路径:点击"成长"进入页面,点击对应模块可操作相关实 习过程要求, 如: 实习报名 ( 或修改单位信息 )、签到、周 ( 日、 月 ) 志 的 提 交 等 。

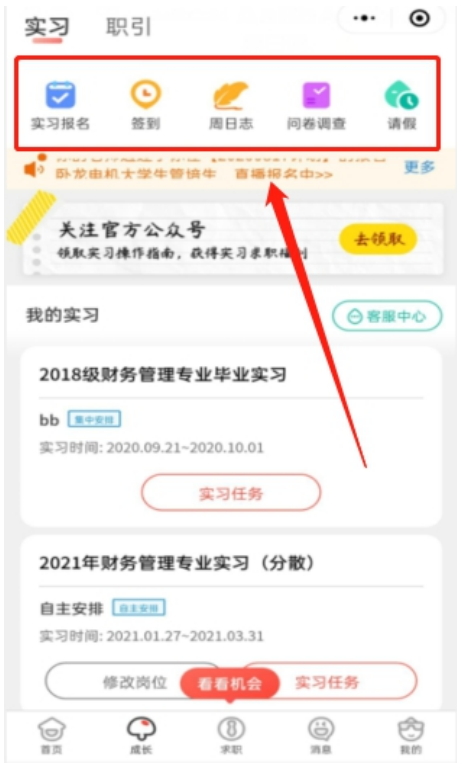

以上操作过程中,如有疑问,可联系校友邦对应老师、在线客 服 或 联 系 电 话 : 0579-82722068

浙江校友邦科技有限公司

2021 年 4 月 13 日